# HODOGRAM ŠKOLSKOG NATJECANJA 2024.

za kategoriju Digitalne kompetencije 5. i 6. razred

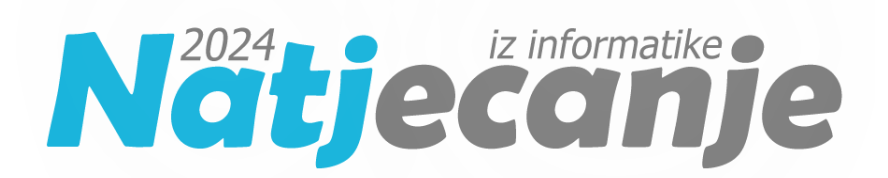

## 1. korak

Trideset minuta prije početka natjecanja za kategoriju Digitalne kompetencije razmjestite učenike za računala u učionici.

## 2. korak

Učenici se prijavljuju u **sustav za natjecanja** [\(https://natjecanja.loomen.carnet.hr\)](https://natjecanja.loomen.carnet.hr/) sa svojim AAI@EduHr podacima. Otvaraju kolegij u kojem se održava natjecanje (Digitalne kompetencije 5 ili Digitalne kompetencije 6).

### 3. korak

Učenici čitaju upute koje se nalaze u opisu računalnog testa.

Učitelj čita dodatne upute učenicima:

- a. dozvoljeno je imati otvoren samo **jedan web preglednik i jednu karticu u pregledniku**
- b. nije dozvoljeno otvarati niti koristiti bilo koji drugi program na računalu
- c. nije dozvoljeno koristiti mobitel, kalkulator, pametni sat ili bilo koju sličnu elektroničku napravu
- d. ukoliko u testu, unutar nekog zadatka, ima negativnih bodova to je u zadatku navedeno
- e. na pitanja se odgovara **slobodnim redoslijedom** klikom na broj pitanja u gornjem lijevom dijelu prozora ili klikom na gumb Nastavi koji se nalazi ispod svakog pitanja.
- (ispod alatne trake)
- f. navigacija u testu se otvara klikom na gumb koji se nalazi u gornjem desnom dijelu prozora

#### Navigacija u testu

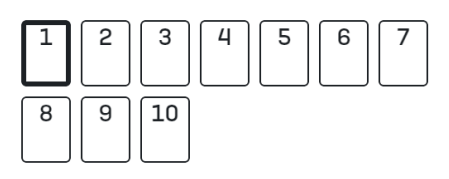

Završi test ...

- g. ne koristiti tipke Naprijed/Nazad u pregledniku
- h. u slučaju da se slika ne učita zbog loše internetske veze, potrebno je osvježiti stranicu
- i. pitanja i odgovori na pitanja se pojavljuju **različitim redoslijedom**
- j. nakon što odgovore na sva pitanja, učenici test predaju klikom na gumb **Predaj sve izavrši**
- k. u trenutku isteka zadanog vremena, test se **automatski predaje i ocjenjuje**
- l. nakon predaje testa bit će vidljivi samo ostvareni bodovi
- m. nakon prikaza broja bodova za predani test potrebno je pozvati dežurnog učitelja koji će zapisati ostvareni broj bodova

**Nakon zatvaranja testa, u 15:40, više nije moguće rješavatitest i vidjet će se točni odgovori i povratne informacije u pregledutesta**

#### 4. korak

Učitelj učenicima dijeli prazne papire koji će im služiti kao pomoć pri rješavanju zadataka (npr. dva ili tri papira)

#### 5. korak

Učitelj učenicima daje lozinku za pristup testu (pripaziti na kategoriju u kojoj učenici sudjeluju: Digitalne kompetencije 5, Digitalne kompetencije 6)

Lozinke za pristup testu bit će objavljene u Sustavu za natjecanje preko kontrolne ploče sat vremena prije početka natjecanja. Lozinke će biti dostupne samo **osobi Školskog povjerenstva koja je u sustavu označena kao odgovorna osoba (nije dostupna svim mentorima niti članovima Školskog povjerenstva).**

# 6. korak

Nakon predaje testa, **učitelj treba zapisati broj bodova za svakog učenika**. Taj broj bodova odgovorna osoba za natjecanja u školi upisuje u sustav za natjecanje - [https://natjecanja.azoo.hr/.](https://natjecanja.azoo.hr/)

# 7. korak

Učenici točne odgovore i povratne informacije vide nakon zatvaranja testa (u 15.40) u **sustavu za natjecanja**. Za to je potrebno kliknuti poveznicu Pregled nakon osvježavanja stranice.

Ukoliko za to bude potrebe, pregled testa je moguće vidjeti s bilo kojeg drugog računala nakon prijave učenika u sustav za natjecanja.

U slučaju primjedbe na broj bodova, Školsko povjerenstvo treba napraviti zapisnik i poslati ga na e-mail Državnog povjerenstva [dp-informatika@azoo.hr](mailto:dp-informatika@azoo.hr) s naznakom kategorije na koju se odnosi najkasnije **do 17 h istoga dana**.

# Upute o načinu postupanja u slučaju tehničkih problema s računalom

Povjerenstvo za provedbu natjecanja dužno je osigurati stabilnu internetsku mrežu te nekoliko dodatnih računala ukoliko dođe do tehničkih problema na računalu natjecatelja.

Ukoliko se pojavi problem s računalom na kojem učenik rješava test omogućuje mu se prelazak na drugo računalo. Učenik se prijavljuje u sustav za natjecanje sa svojim podacima i nastavlja rješavati test. Vrijeme trajanja testa se ne produžuje.

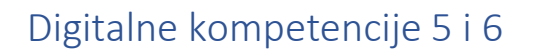

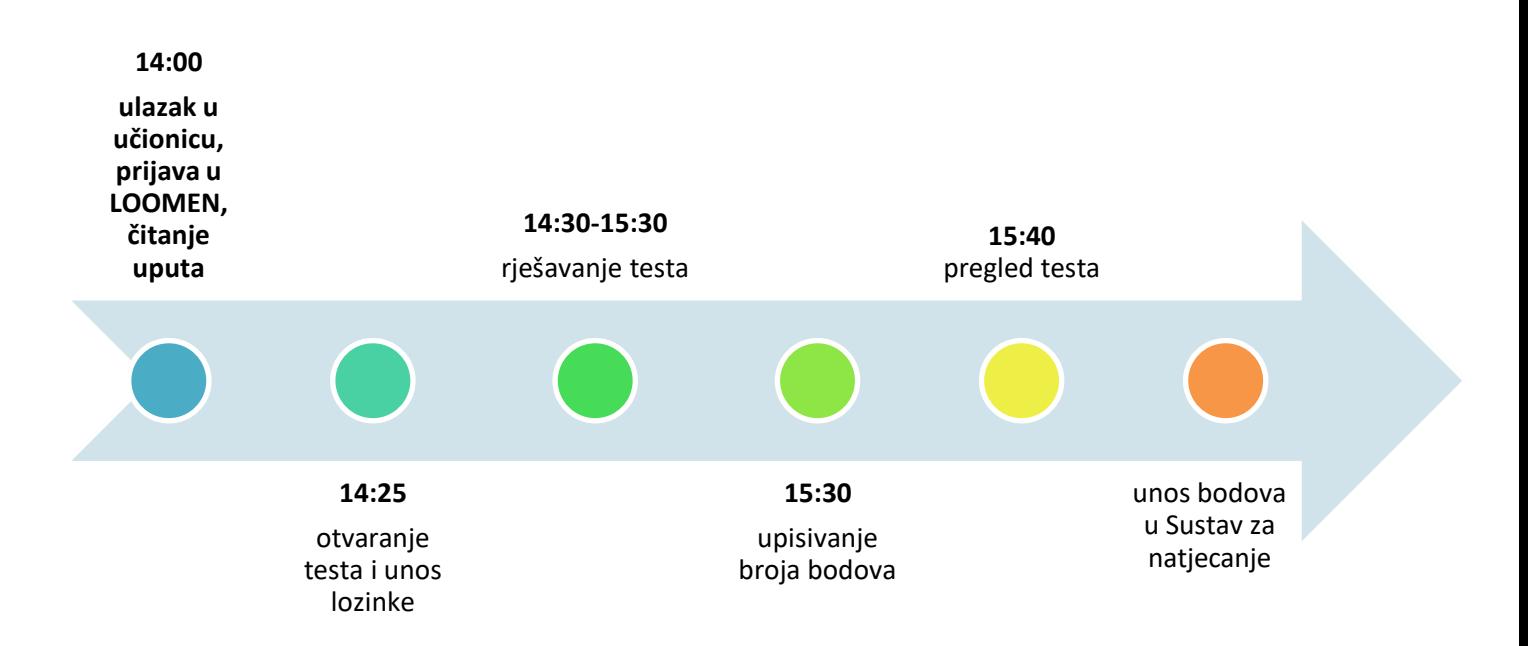